# Sistem Manajemen Data Referensi

 $\mathbf{1}$ 

### **DAFTAR ISI**

<span id="page-1-0"></span>**Apa itu [Mendeley](#page-2-0)**

**Bagaimana cara [installnya?](#page-3-0)**

**Bagaimana cara [menggunakannya?](#page-15-0)**

**[Tips](#page-31-0)**

**2**

### <span id="page-2-0"></span>Mendeley?

MENDELEY

- Mendeley merupakan suatu aplikasi yang berguna untuk membuat sitasi (bodynote & daftar pustaka) secara otomatis.
- Tidak hanya itu saja, melalui aplikais ini, anda bisa membuat perpustakaan digital pribadi yang bisa diakses secara online, dengan kapasitas penyimpanan maksimal 2GB.

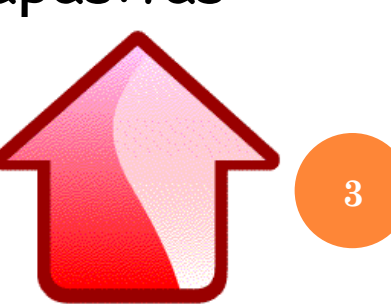

<span id="page-3-0"></span>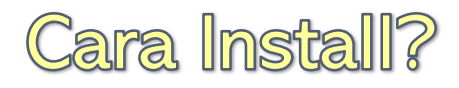

### Akses ke<https://www.mendeley.com/>

- o Registrasi akun
- Klik **"Create a free Account"**
- o Isikan form yang disediakan

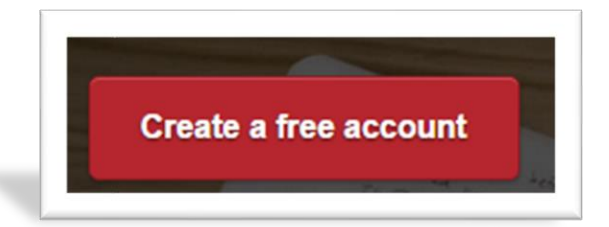

**4**

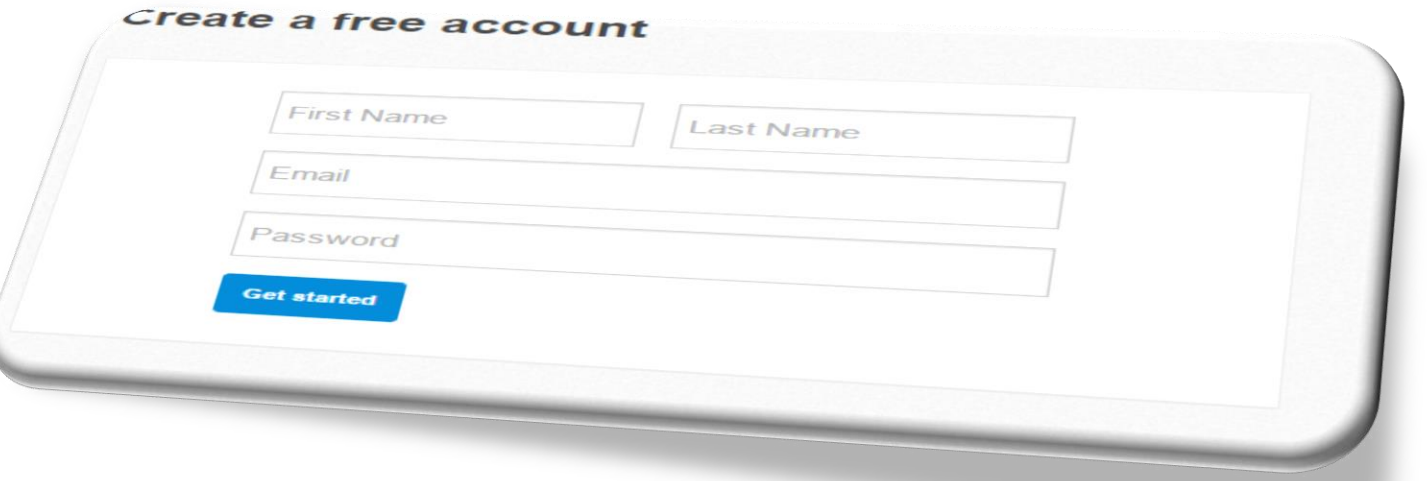

#### …NEXT

 Pilih konsentrasi yang sedang anda geluti

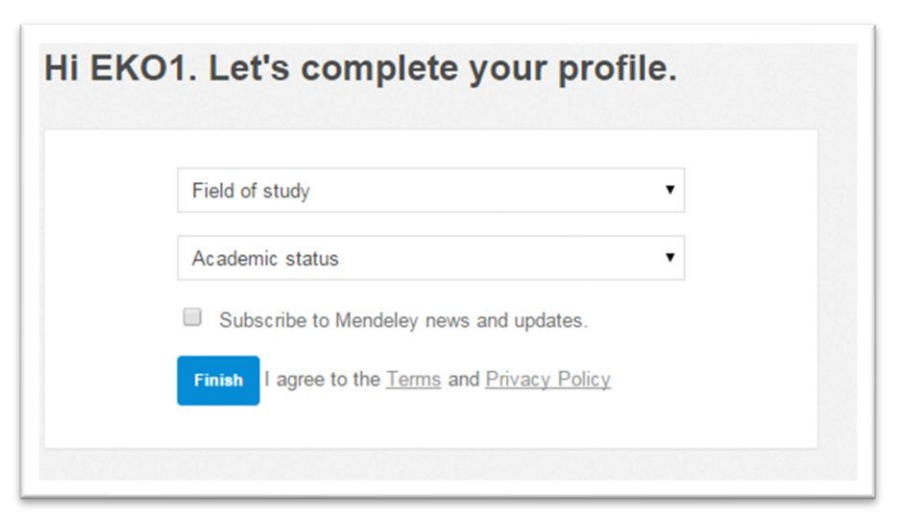

 Download aplikasi mendeley desktop

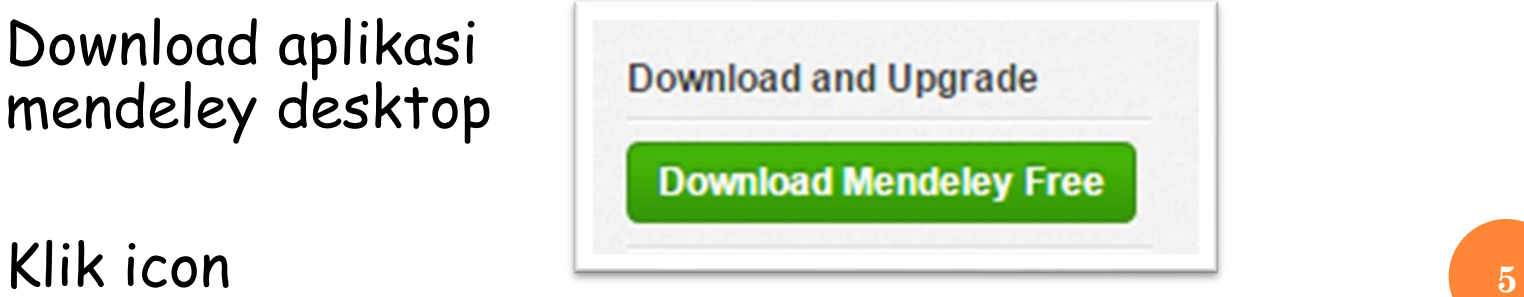

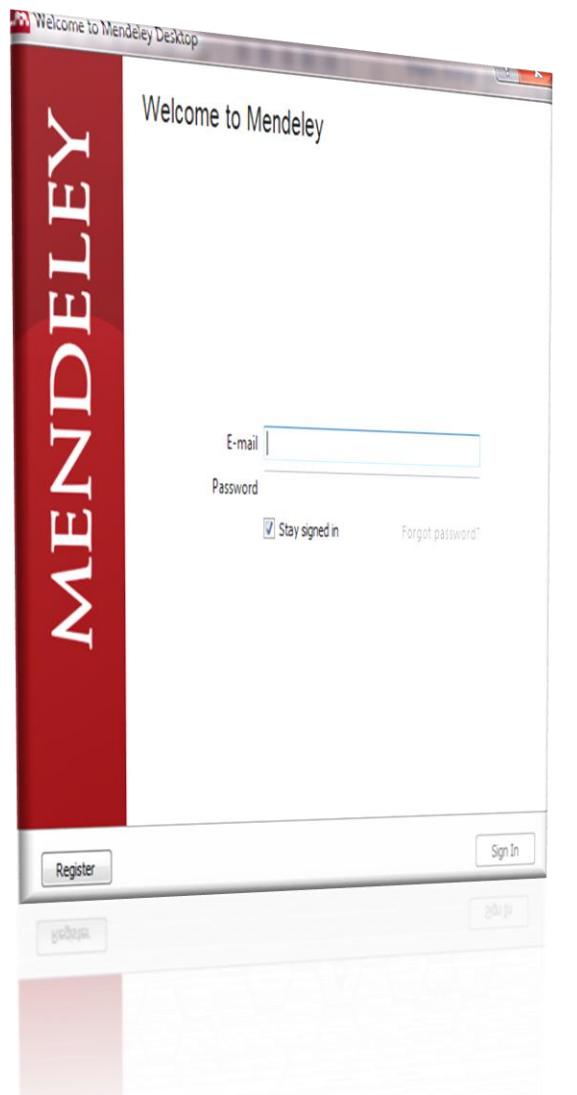

 Silakan install master mendeley desktop yang sudah anda download.

o Klik (buka) aplikasi mendeley desktop yang sudah anda install

 Masukkan email dan password (sesuai dengan proses registrasi)

#### …NEXT

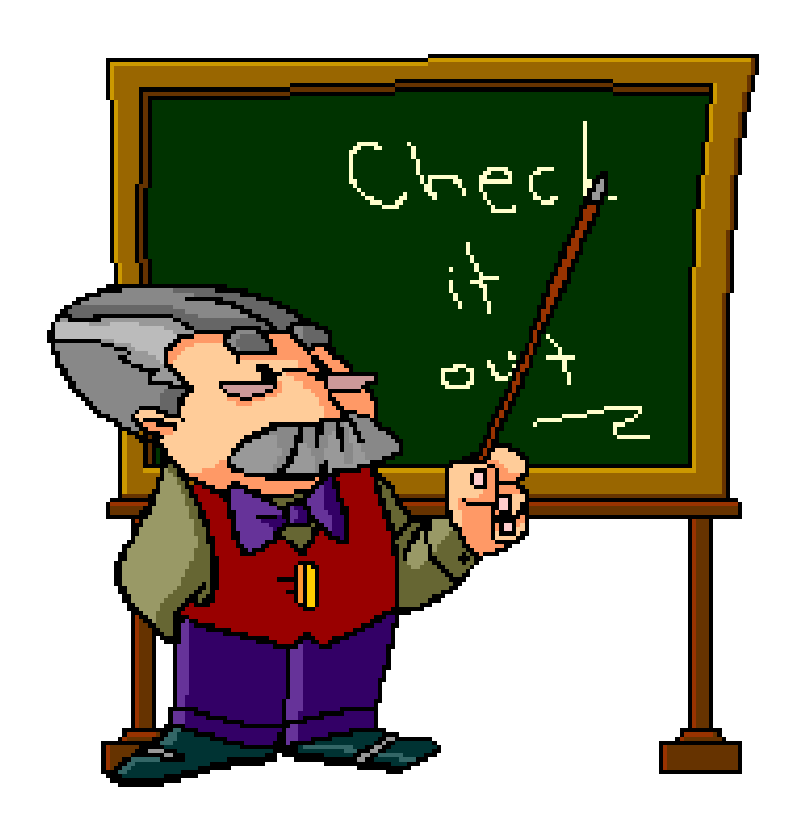

- o Klik "Skip"
- o "Skip" lagi
- o Klik "Skip" sekali lagi

#### $\ldots$ NEXT

o Install Ms. Word Plugin (pada saat install, jangan coba2 buka ms. Word). Klik "Tools" ➔ klik "install ms word plugin"

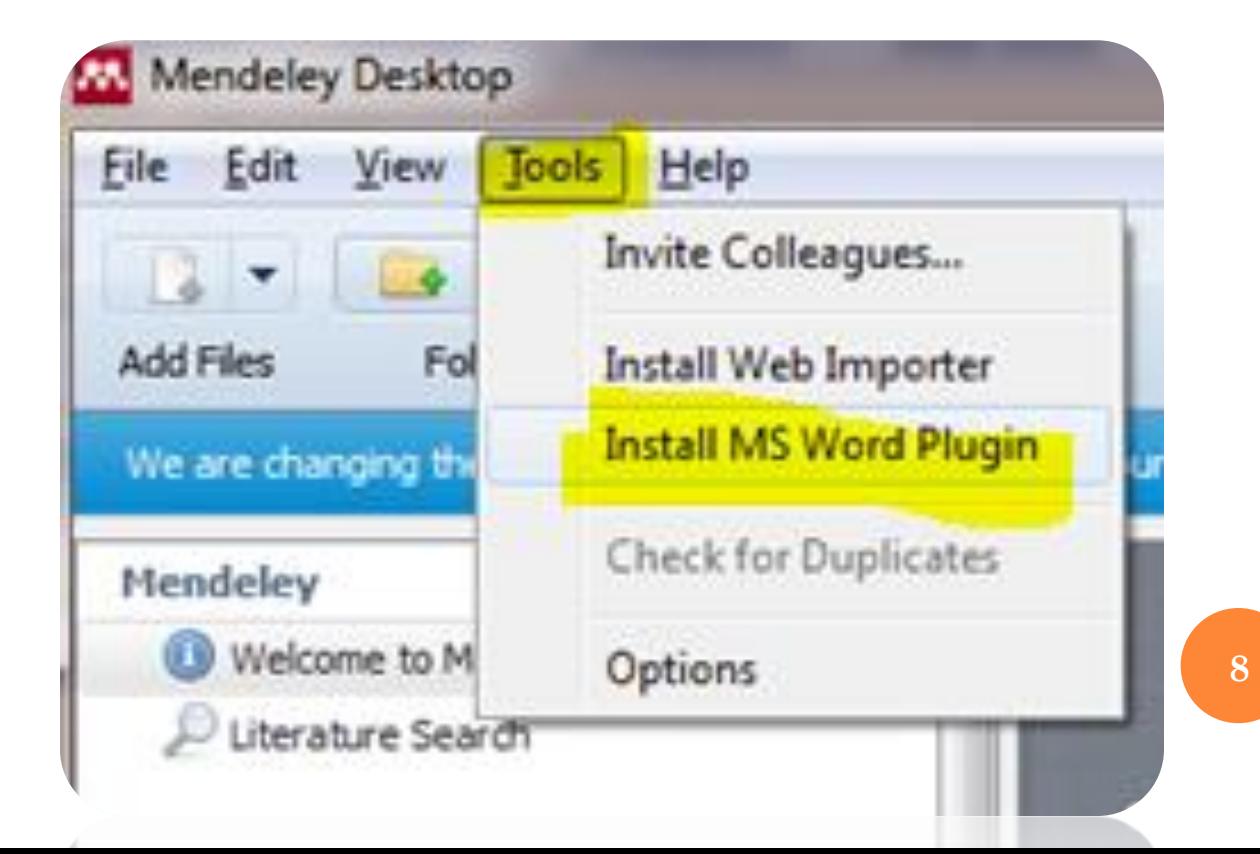

### Lihat perbedaan, sebelum dan sesudah install ms word plugin

### **Sebelum install**

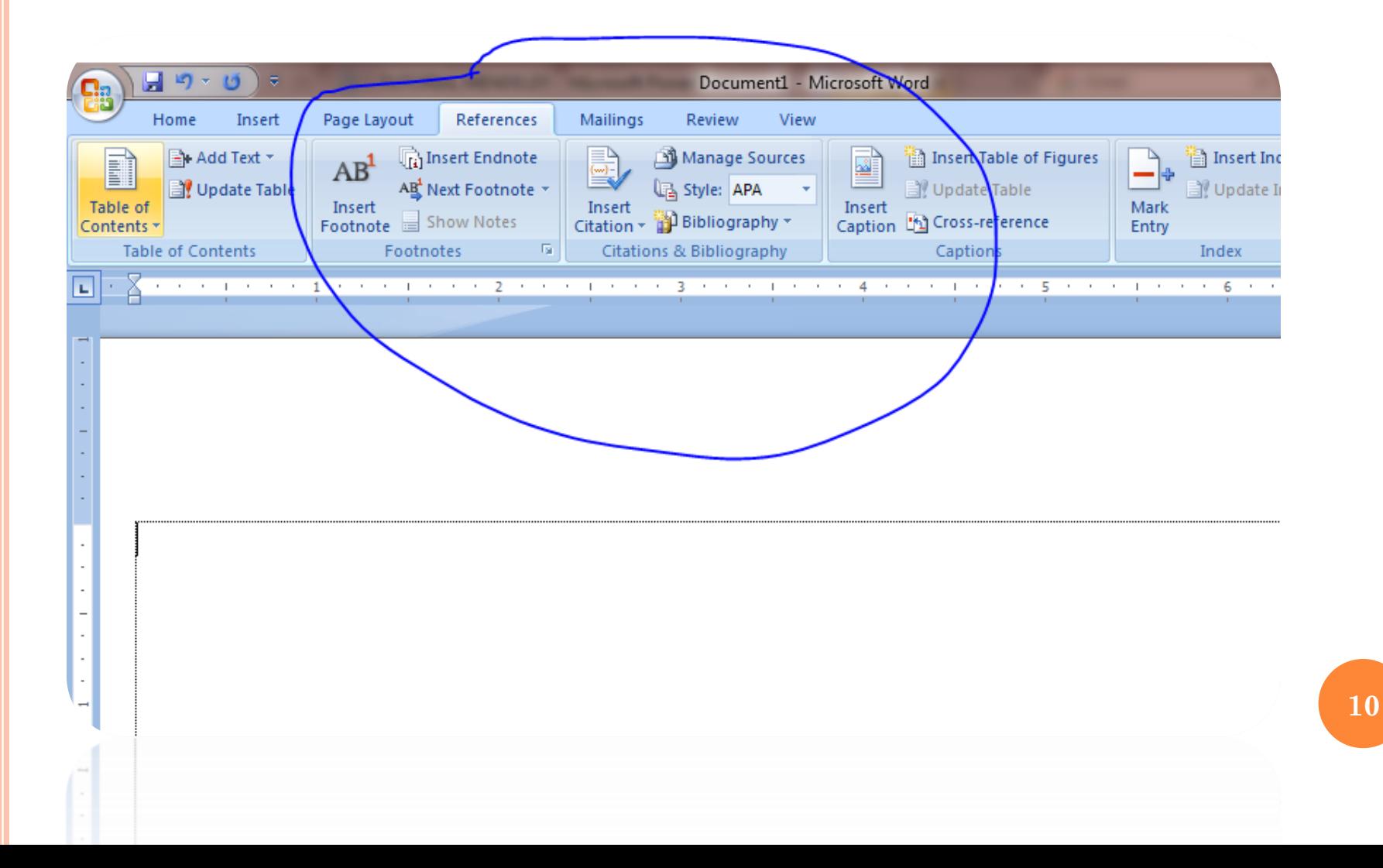

## Sesudah install ms word plugin

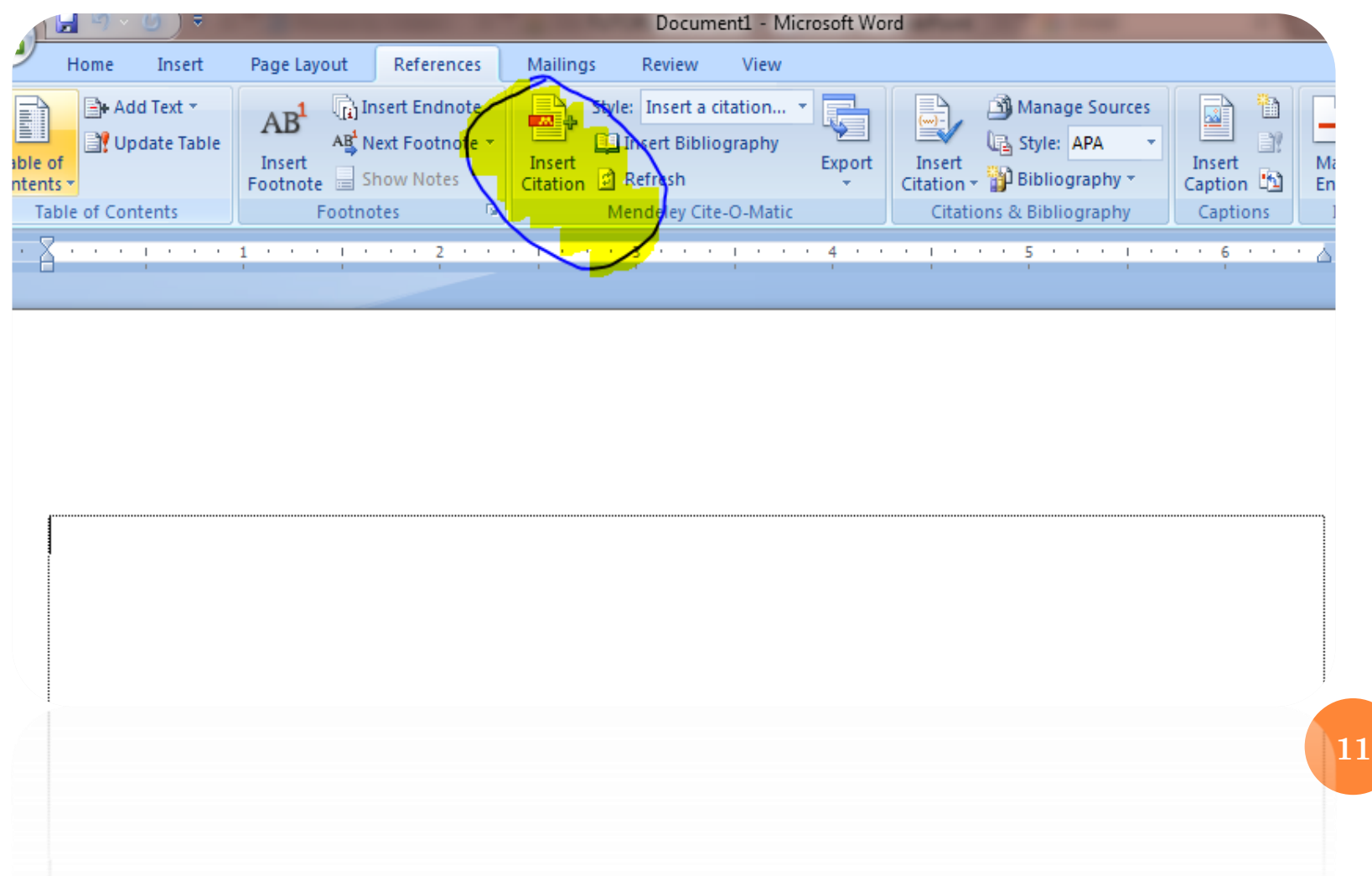

### SETTING MENDELEY

- Setting ini dilakukan untuk menentukan letak (direktori) file pdf yang akan dupload. Misal kita memilih drive "D" ➔ pada folder "mendeley" (D:\mendeley), maka secara otomatis file pdf yang kita upload akan tersimpan pada folder tersebut.
- Merubah nama file pdf yang akan diupload, apakah mau berdasarkan judul, pengarang, jurnal, th. Terbit, ataukah kombinasi dari hal2 tersebut.

### CARANYA?

### o Klik "tools" → klik "option"

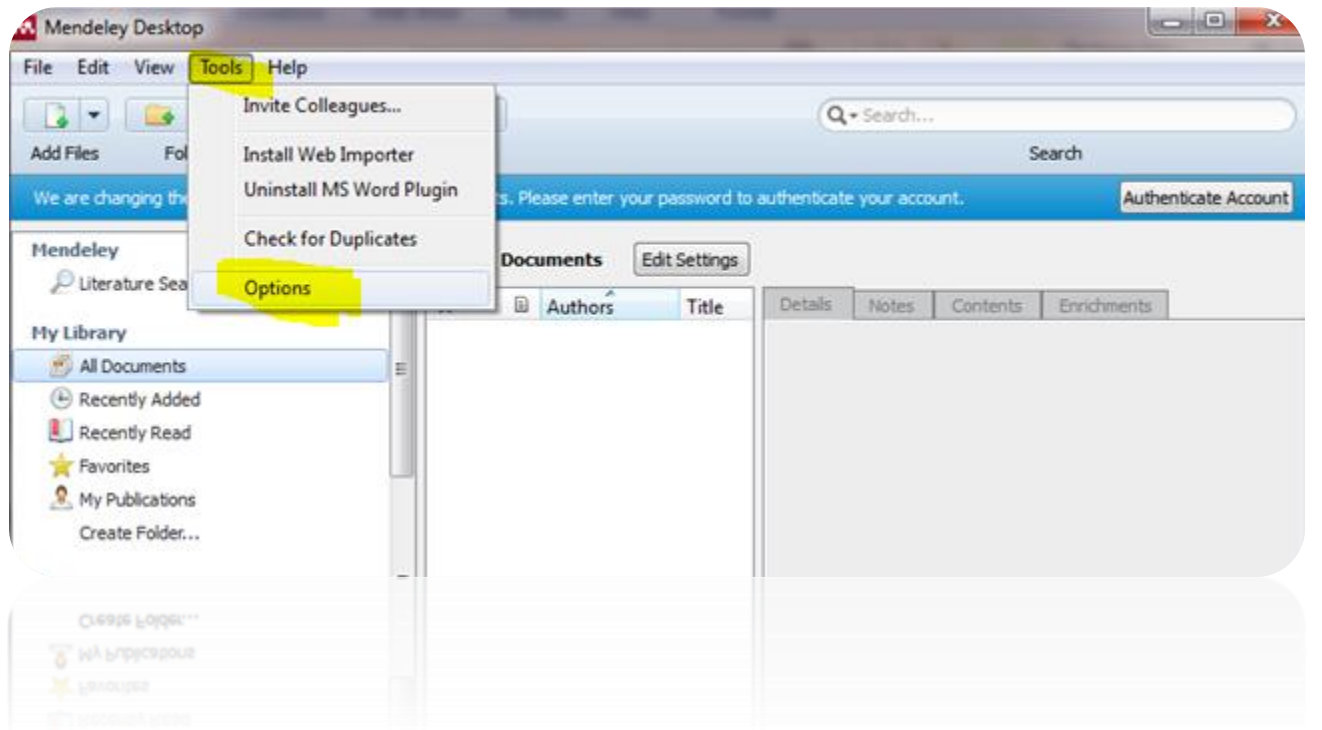

- o Centang chekboks pada "organize my file"
- Klik "browse"
- Pilih folder yang akan digunakan untuk menyimpan file pdf.
- o Centang chekboks "rename document files"
- o Drag "file name" menuju "unused fields". Sebagai contoh, fie pdf yang diupload akan saya kasih nama berdasarkan tahun terbit jurnal dan judul jurnal, dengan dengan demikian yang didrag adalah "year" dan "title"
- Klik "appaly" ➔ klik "ok".
- Jelasnya lihat gambar di bawah ini **<sup>14</sup>**

**M** Options

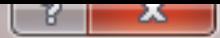

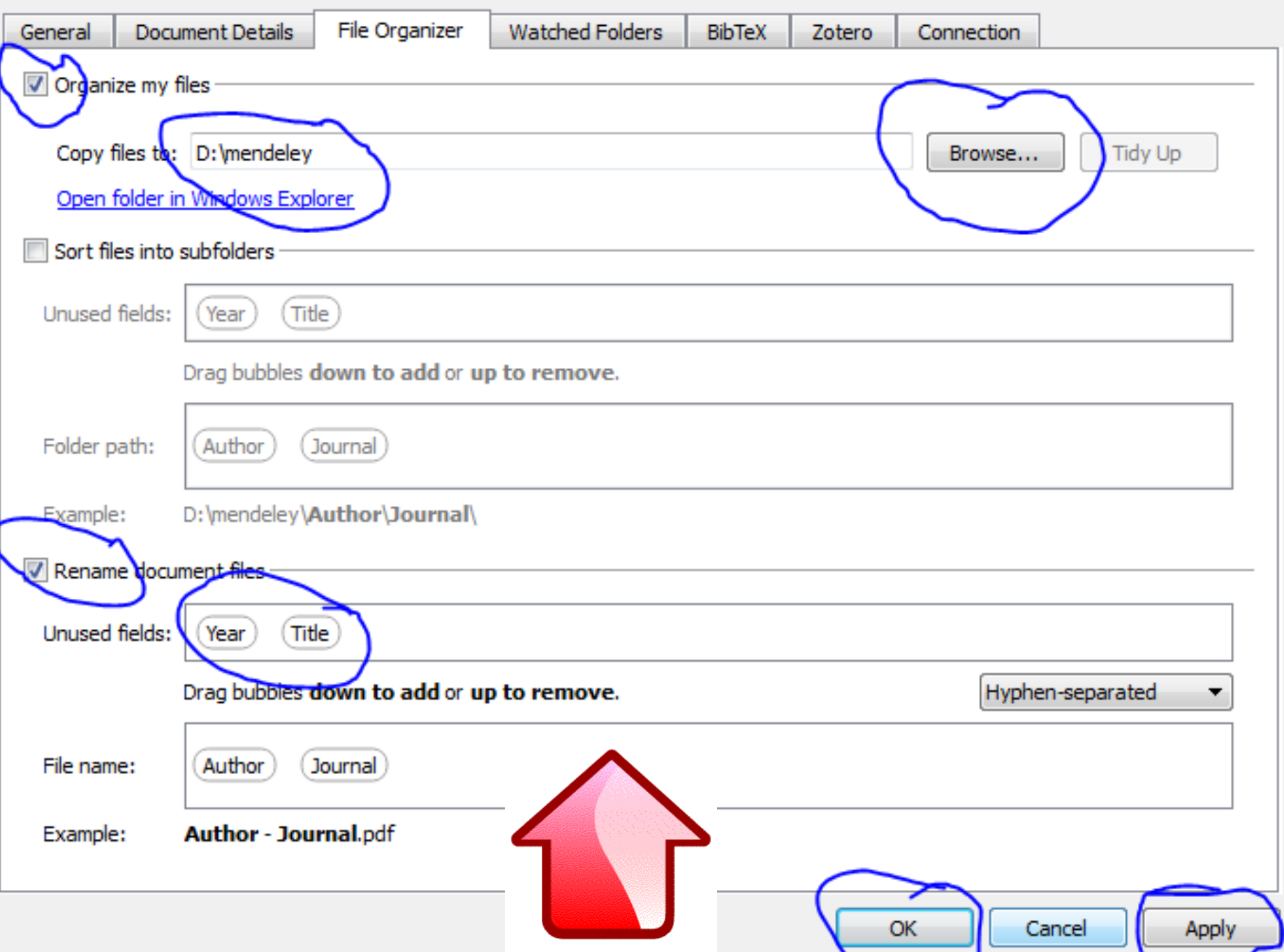

### <span id="page-15-0"></span>CARA MENGGUNAKAN

- Download jurnal
- Upload jurnal anda, dengan cara klik "file" ➔ klik "add files.."
- Pilih file pdf yang akan diupload

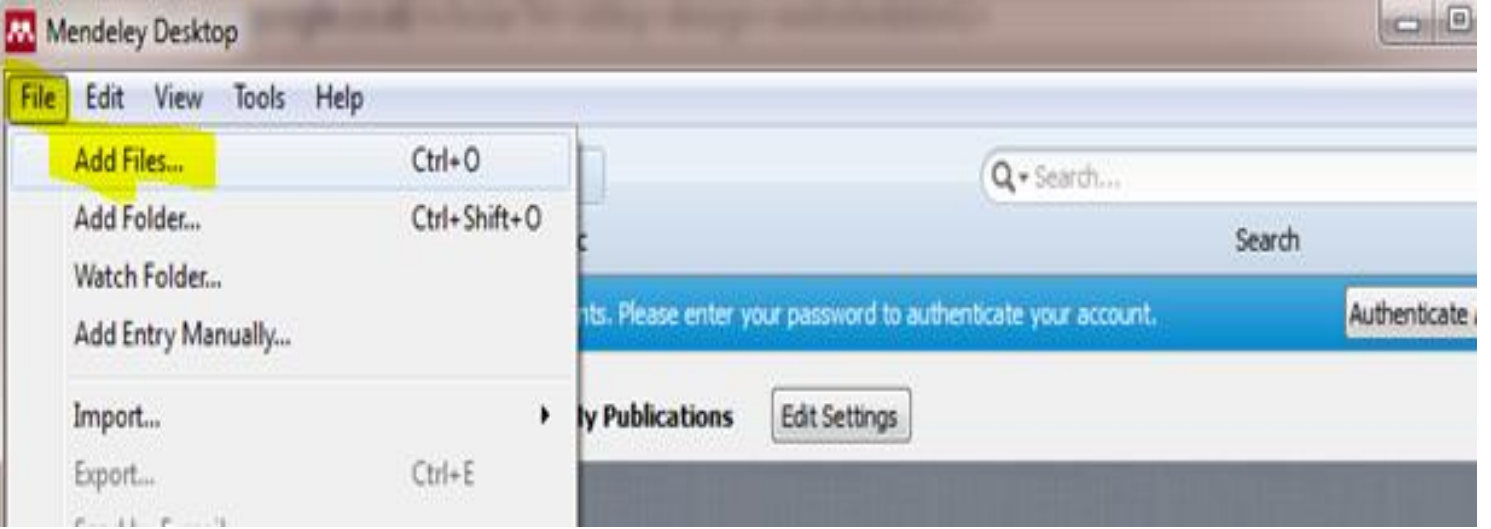

#### o Setelah melakukan upload, akan tampil gambar seperti ini

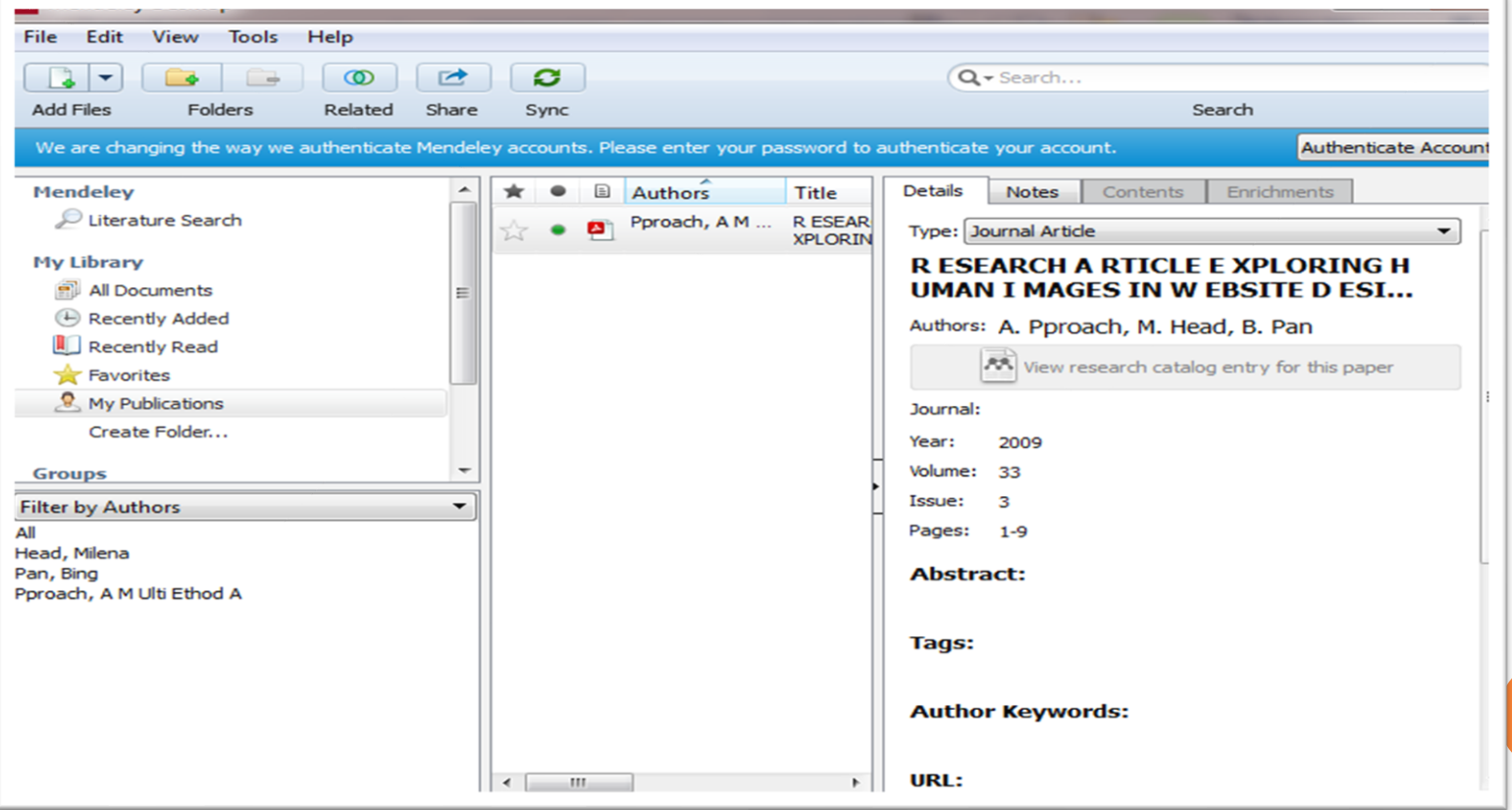

**17**

o Dalam kasus ini tags bellum terisikan secara otomatis, untuk itu silakan diisi sesuai dengan "subjek" jurnal, misal jurnal tersebut berkaitan dengan website, maka isikan tags tersebut dnegan website.

- Pada menu "other setting" ada chekboks,
- o kalo chekbos tersebut anda centang, maka file pdf yang sudah anda upload tidak bisa dibaca oleh orang lain, dan sebaliknya.

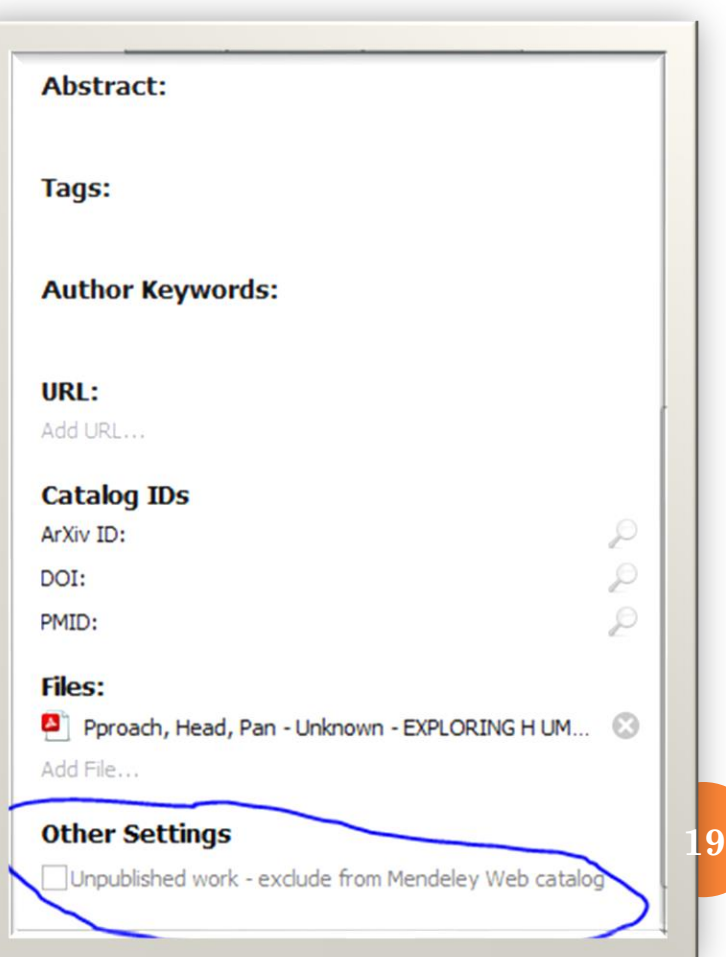

### MEMBUAT SITASI SECARA OTOMATIS A. BODYNONET

### Klik "all document"

### o Klik icon pdf (file pdf yang akan dibuka)

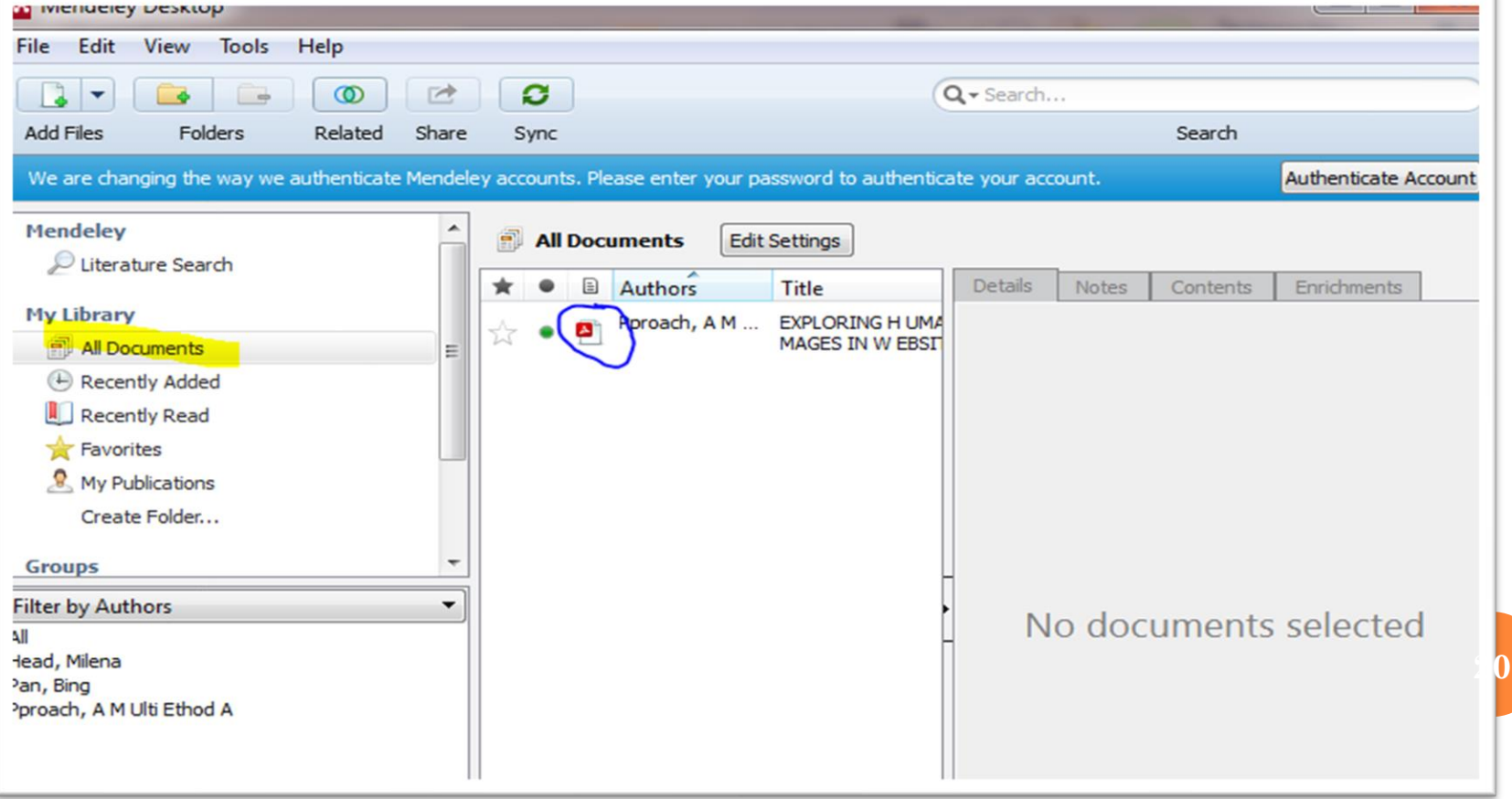

- **o** Ketik ctr + T (Control + T)
- Blok dan copy paragraf yang akan dikutip (paraprase paragraf tsbt)

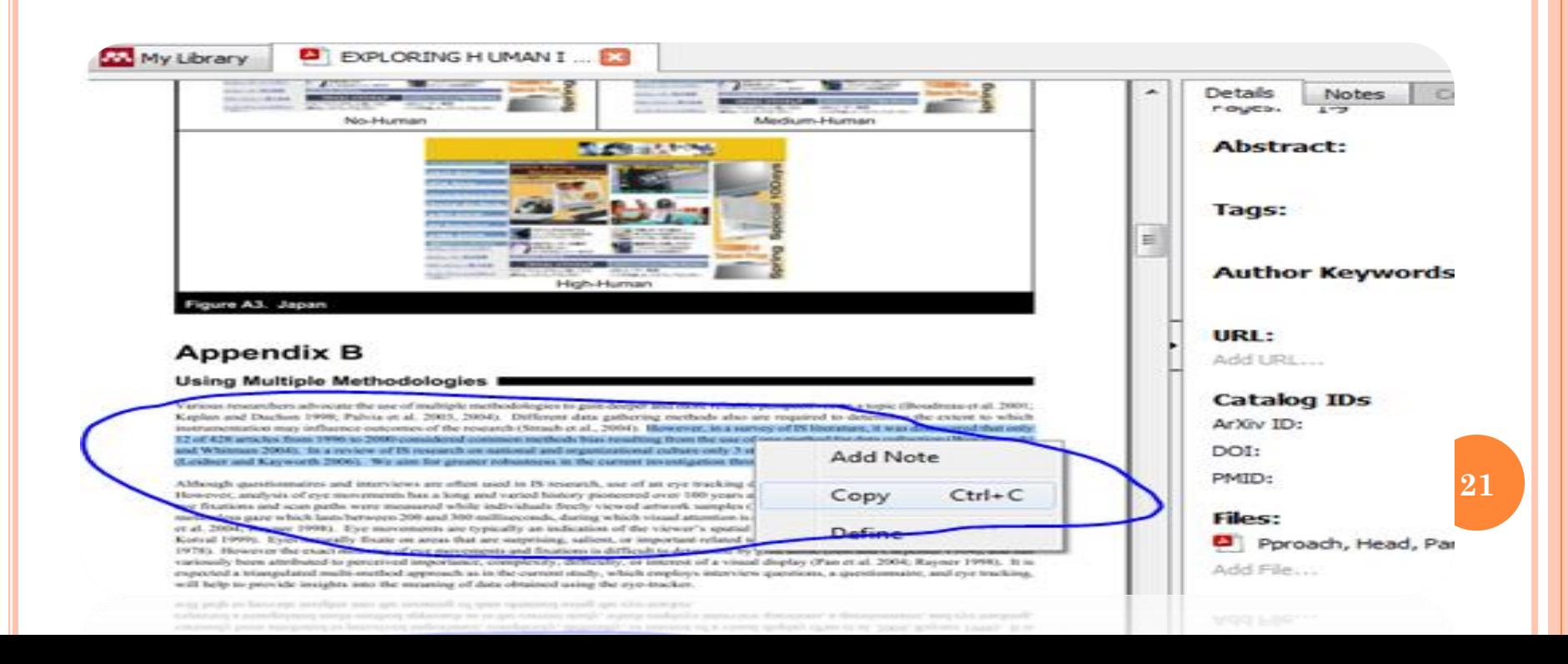

#### $. . **NEXT**$

#### o Paste di ms word

instrumentation may influence outcomes of the research (Straub et al., 2004). However, in a survey of IS literature, it was discovered that only 12 of 428 articles from 1996 to 2000 considered common methods bias resulting from the use of one method for data collection (Woszczynski and Whitman 2004). In a review of IS research on national and organizational culture only 3 studies out of 83 used a multi-method approach (Leidner and Kayworth 2006). We aim for greater robustness in the current investigation through the use of multiple methods.

### Klik "references" ➔ klik "insert citation".

#### Masukkan judul jurnal yang sudah dikutip

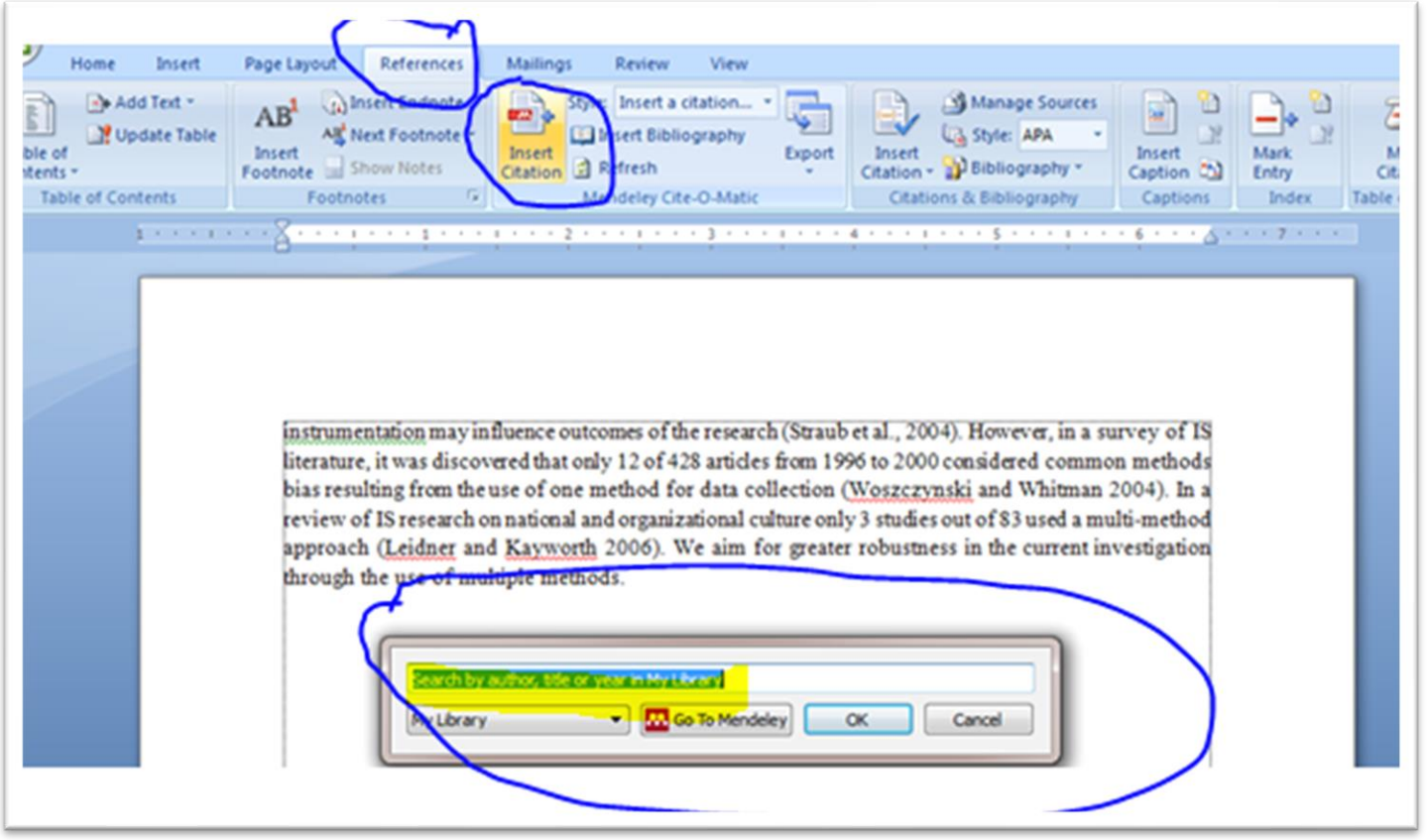

**23**

#### $. . **NEXT**$

#### o Klik 'oke"

instrumentation may influence outcomes of the research (Straub et al., 2004). However, in a survey of IS literature, it was discovered that only 12 of 428 articles from 1996 to 2000 considered common methods bias resulting from the use of one method for data collection (Woszczynski and Whitman 2004). In a review of IS research on national and organizational culture only 3 studies out of 83 used a multi-method approach (Leidner and Kayworth 2006). We aim for greater robustness in the current investigation through the use of multiple methods.(Pproach, Head, & Pan, 2009)

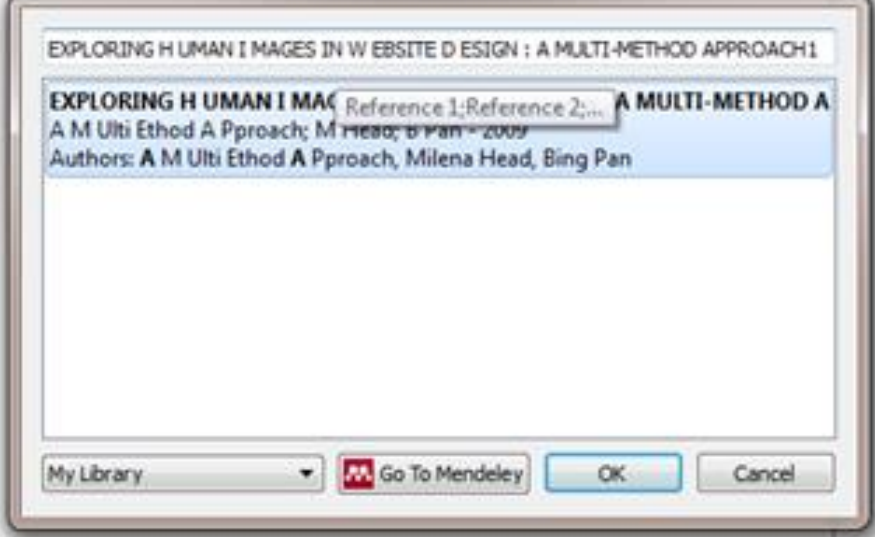

#### Bodynote secara otomatis sudah muncul

instrumentation may influence outcomes of the research (Straub et al., 2004). However, in a survey of IS literature, it was discovered that only 12 of 428 articles from 1996 to 2000 considered common methods bias resulting from the use of one method for data collection (Woszczynski and Whitman 2004). In a review of IS research on national and organizational culture only 3 studies out of 83 used a multi-method approach (Leidner and Kayworth 2006). We aim for greater robustness in the current investigation through the use of multiple methods. Pproach, Head, & Pan, 2009)

inrough the use of multiple methods. Pproach

### **MEMBUAT SITASI SECARA OTOMATIS** A. DAFTAR PUSTAKA

#### • Klik "references" → klik "insert bibliography"

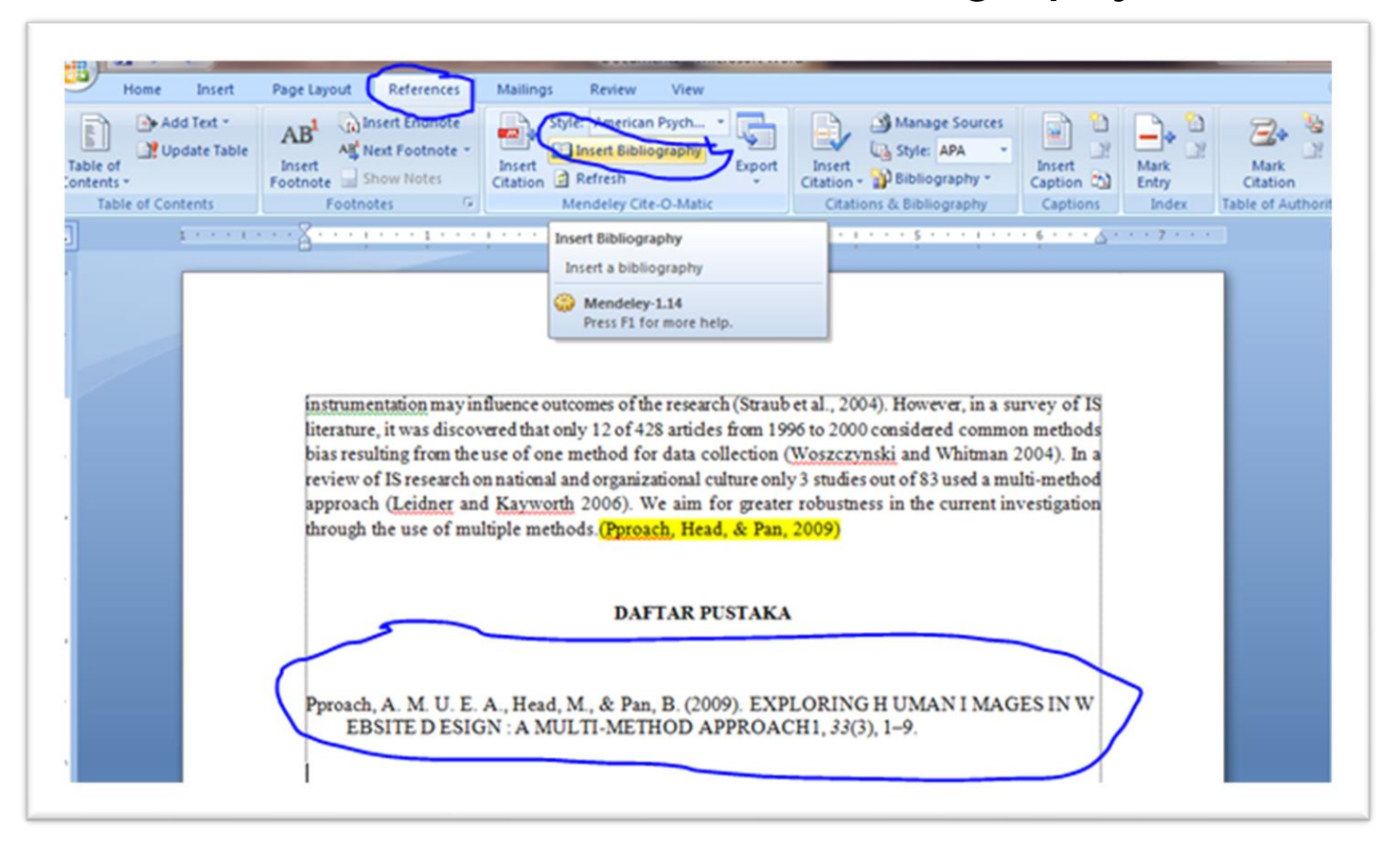

### MENGIRIM DOKUMEN KEPADA ORANG LAIN

 Pilih file pdf yang akan dikirim o Klik "share" o Masukkan email yang dituju Klik "send"

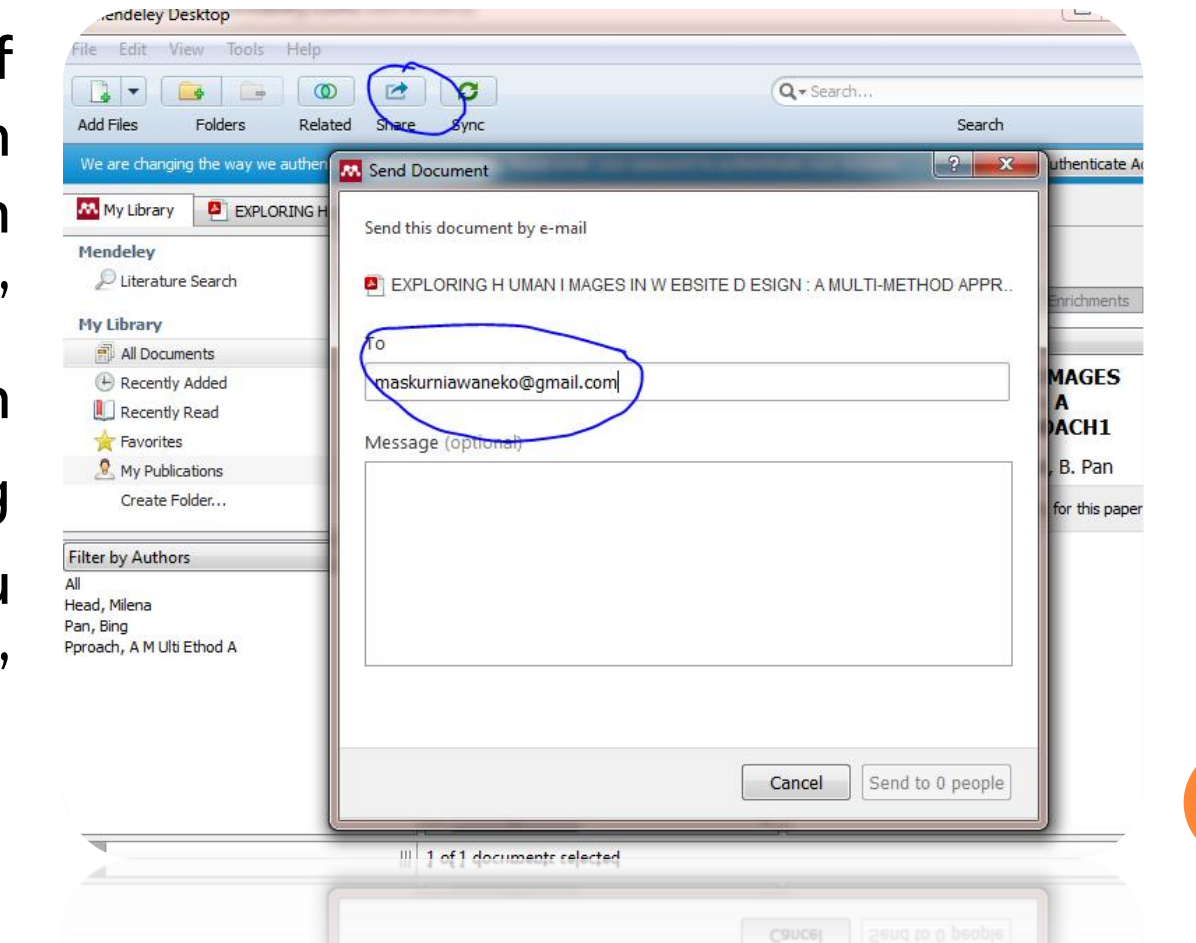

**27**

### MEMBUKA INBOX

- Buka mendeley web (online) dengan cara akses ke [https://www.mendeley.com](https://www.mendeley.com/)
- o Klik gambar inbox

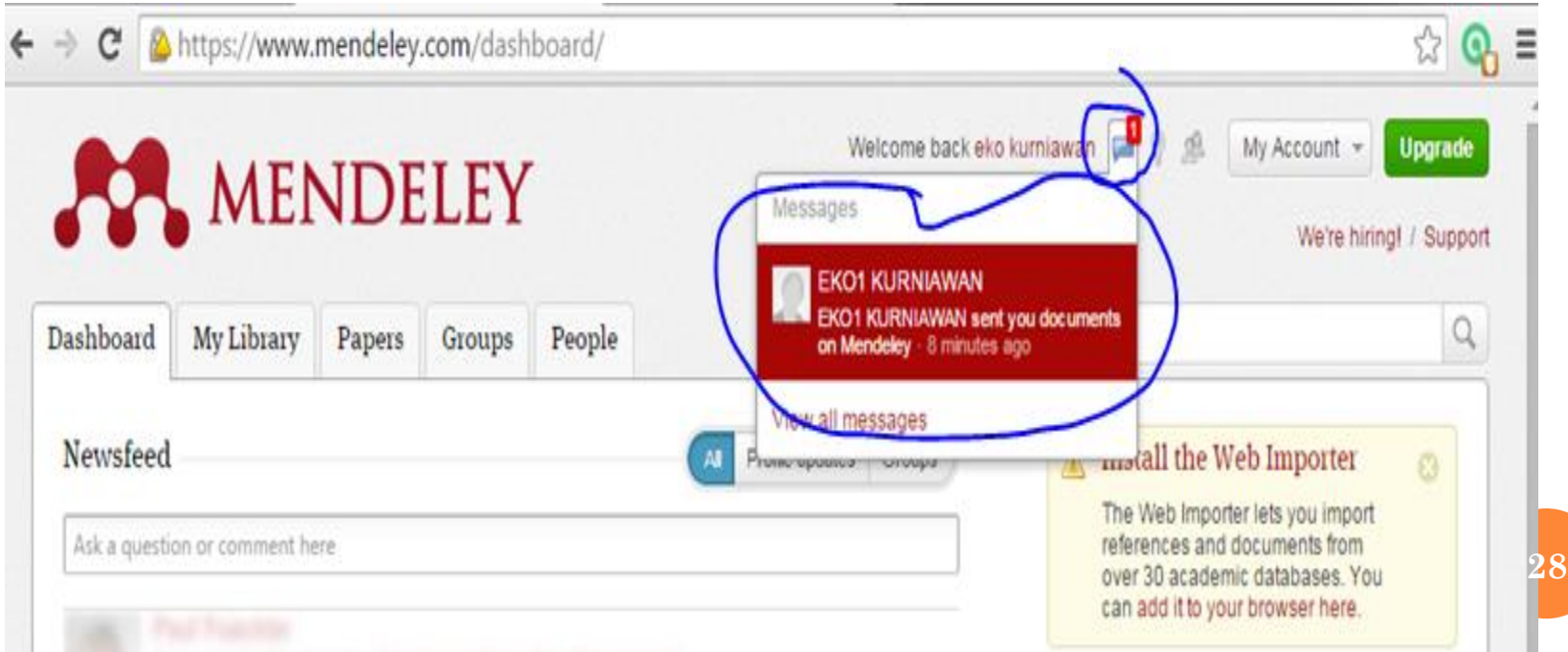

### o Klik "view documents"

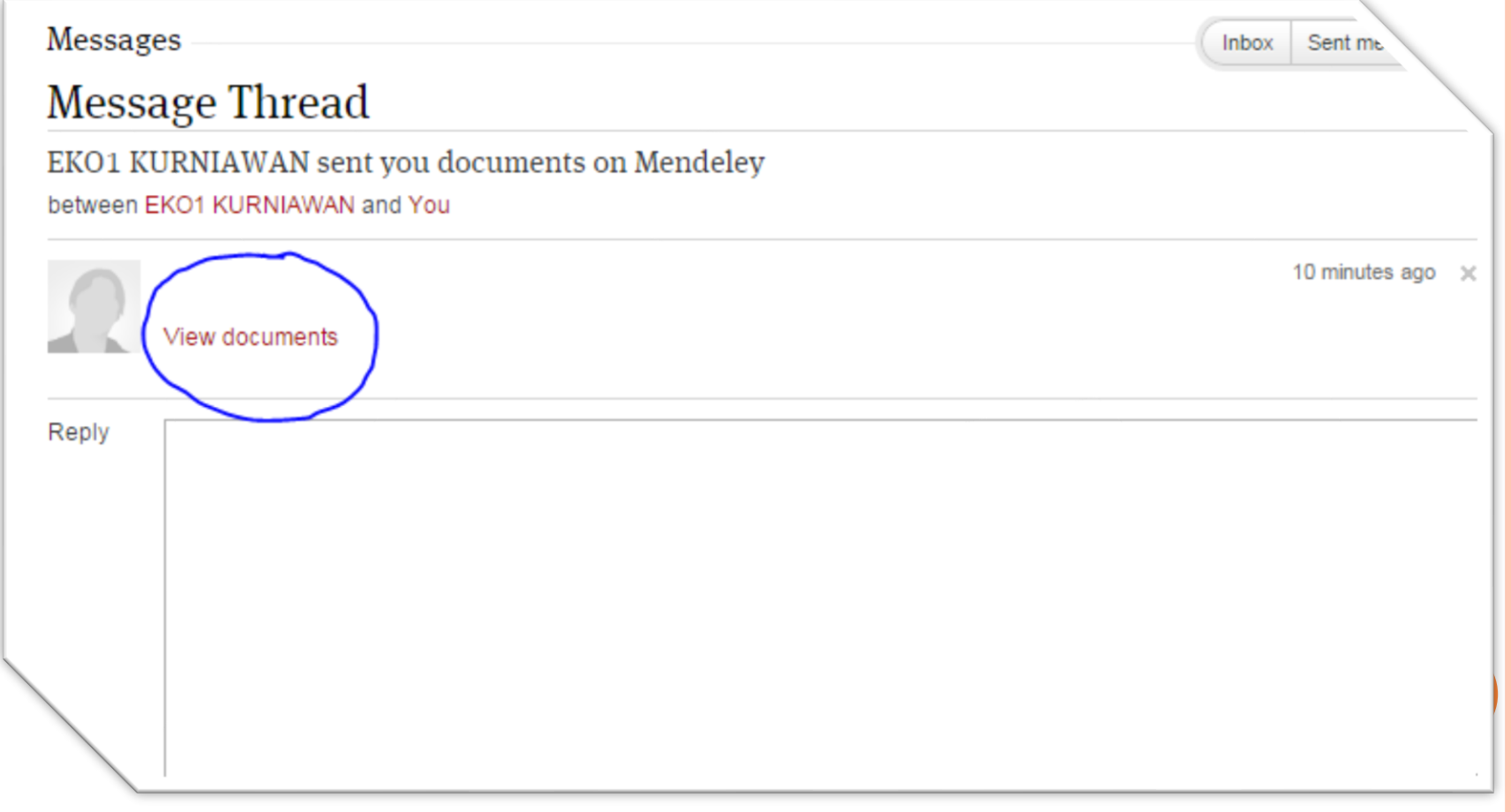

### o Klik "save paper..."

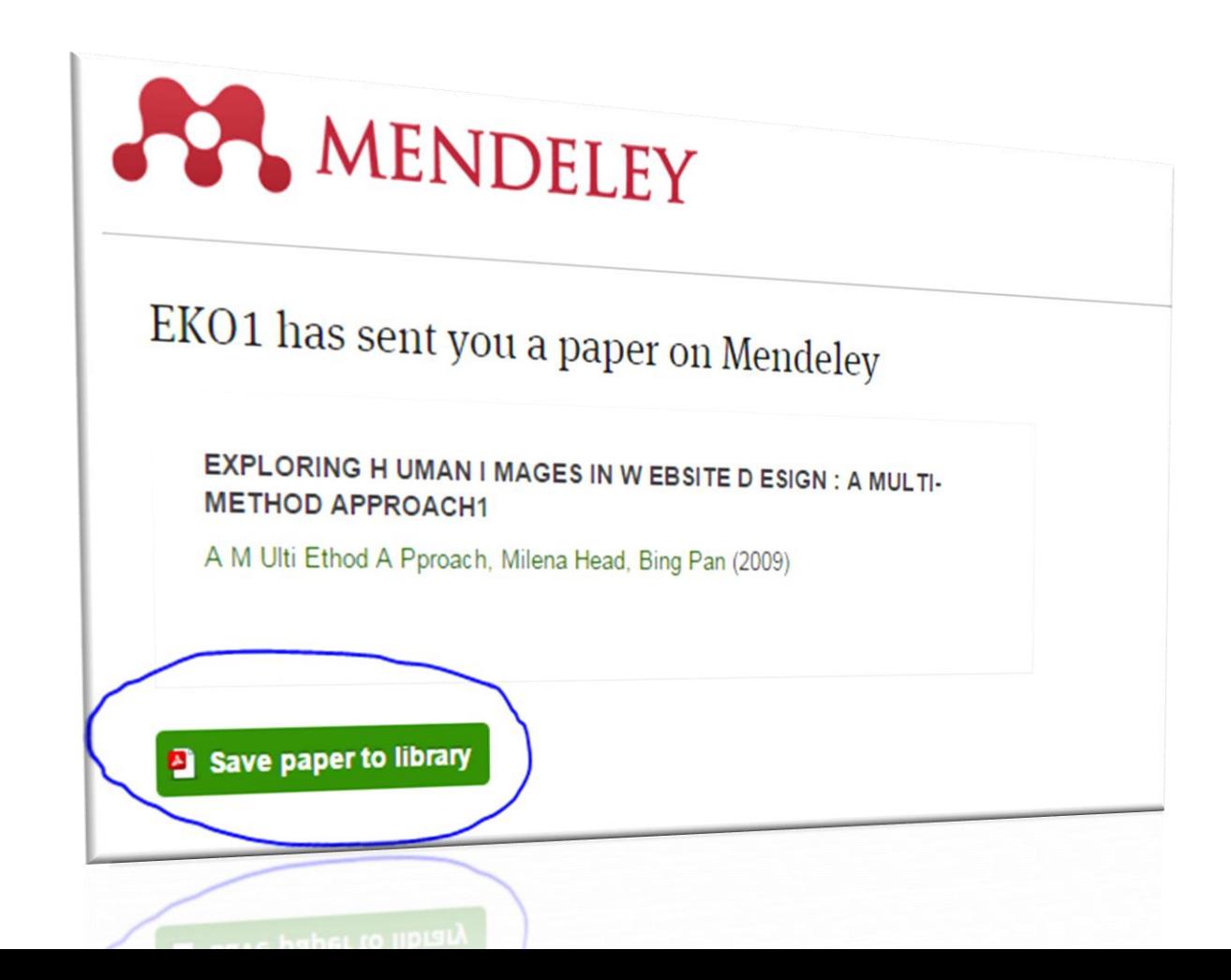

30

### o Klik "sync" pada mendeley desktop o Dokumen siap dibuka

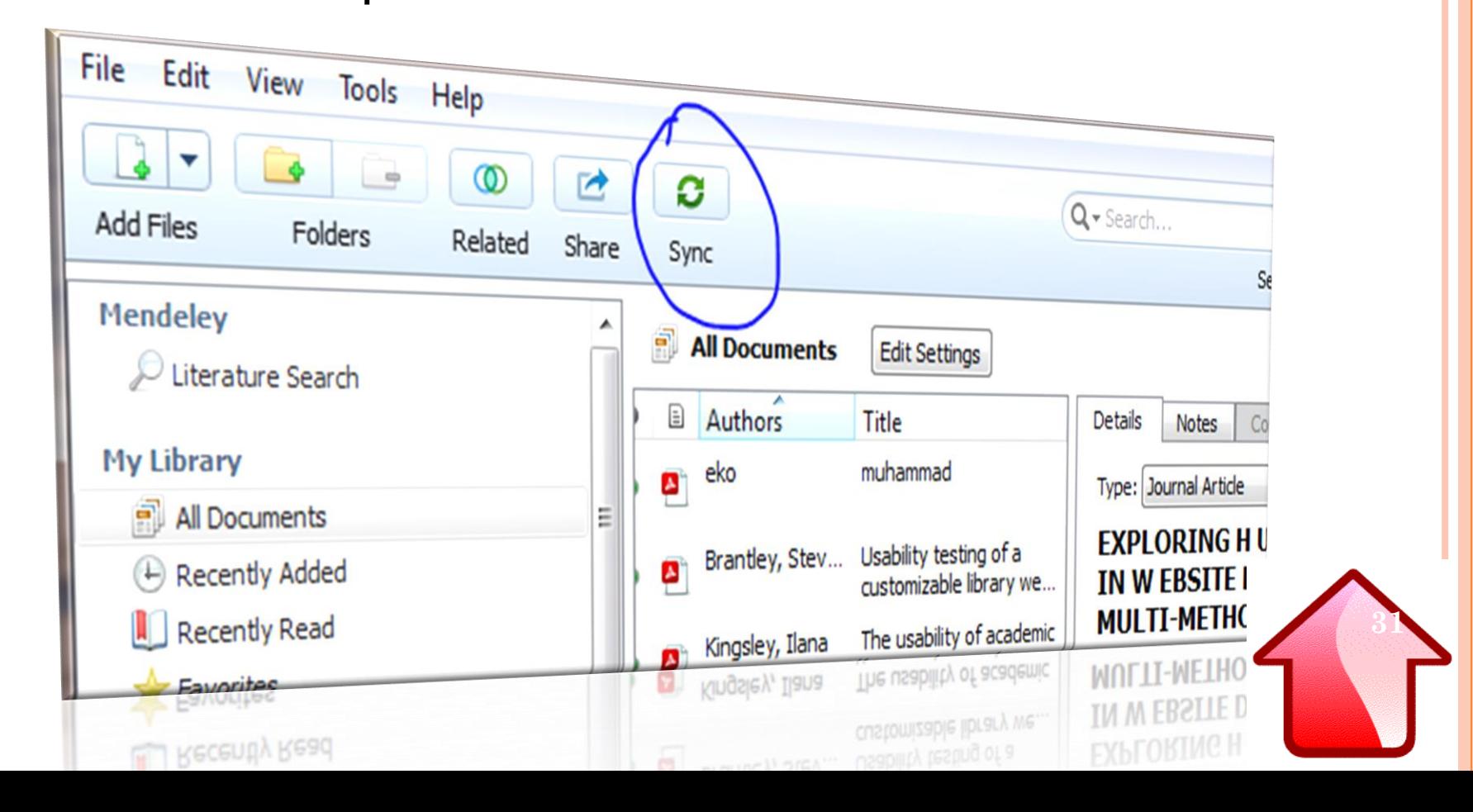

### <span id="page-31-0"></span>**TIPS**

- o Setelah anda melakukan "action", jangan lupa klik "sync". Agar data yang ada di mendeley desktop, bisa tersingkron (bisa dibuka) pada mendeley web (online)
- Anda juga bisa membuka mendeley web (online), dengan cara akses ke<https://www.mendeley.com/>
- Klik "Sign in". ➔ masukkan email dan password
- Jika ingin membuka dokumen anda, ➔ Klik "my library"

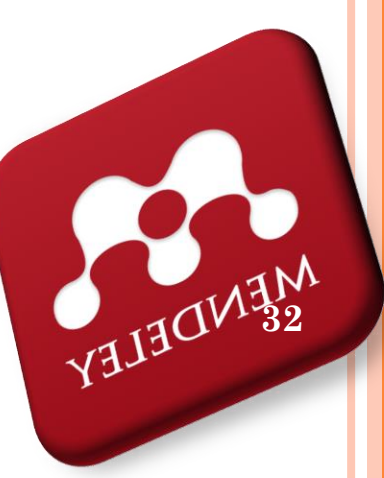

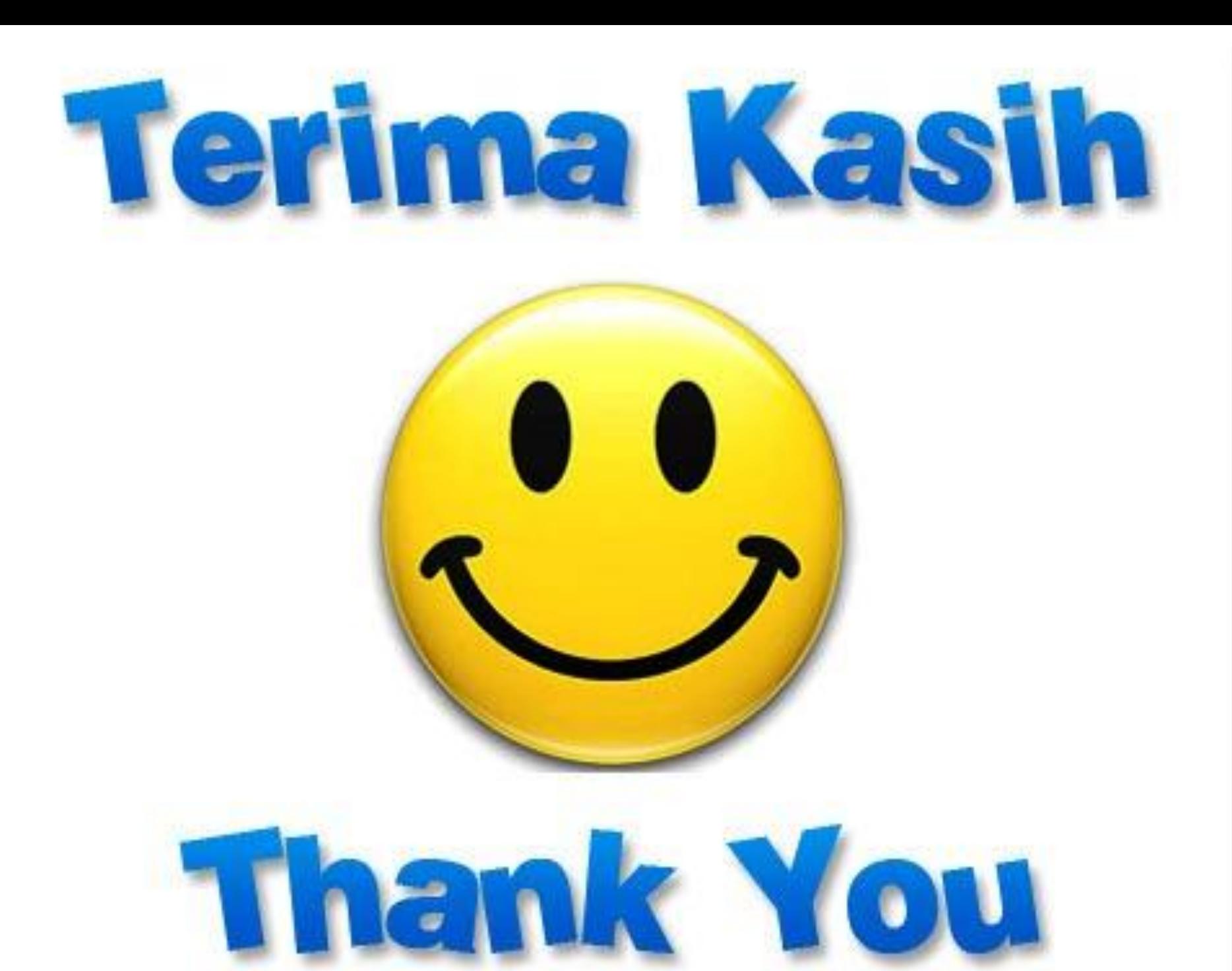